# フリーソフト GIMP を凧の写真加工に利用する-PARTⅠ 目 次

PARTⅠ: GIMPの基礎

[1.GIMPについて](#page-0-0) 

2.GIMPの[インストールと起動](#page-1-0)

3.GIMP[の基本的なウィンドウの構成](#page-4-0)

- [3-1.ツールボックス](#page-4-1)
- 3-2. 色の選択・変更
- [3-3.ツールオプション](#page-6-0)

[3-4.ダイアログ](#page-8-0) 

[3-5.レイヤー](#page-8-0) 

3-5-1.レイヤーの追加と削除

3-5-2.レイヤーの順序とその変更

3-5-3.レイヤーの表示・非表示

3-5-4.レイヤーの連結

### [4.GIMPを学ぶには](#page-12-0)

### PARTⅠ:GIMPの基礎

<span id="page-0-0"></span>1.GIMP について

ここでは、凧の写真を加工・修正する場合に利用できるフリー・ソフトの使用方法を 出来るだけ具体的に説明し、実際に使用して頂けるようにする目的で、このページを 準備することにしました。

説明がやや専門的で部分もあるかもしれませんが、目的に合わせて利用して頂くのが 目的ですので、そのような部分は無視して読み飛ばして下さい。

使用するフリー・ソフト(無料のソフト)はGIMP(ギンプ)という名のソフトですが、

機能は有料のソフトにも比肩出来るほど、もしくは越えるほど、多様な機能を使用できます。

GIMP(ギンプ)は、GNU Image Manipulation Program の頭文字をとった名前です。

注:GNU(グヌーまたはグニュー)は「GNU is Not Unix (GNUは Unix ではない)」の略で、 Linux を中心とするUnix 風のフリーソフト群の開発プロジェクトの総称です。

GIMP は、GNU プロジェクトの成果物であり、多くの能力を備えた極めて有能なソフト

ウェアですが無料のソフトとして配布されています。

GIMP のWindows 版の最新版は2015 年5 月現在、バージョン2.8.10 で、Windows Vista/ Windows/7、Windows /8 に対応しています。日本語版も使用できます。

GIMP は豊富な機能を備えていますが、ここでは写真の加工・調整に限定して、GIMP の 使用手順を示します。

### <span id="page-1-0"></span>2.GIMP のインストールと起動

GIMP には通常版(インストール版ともいう)とともに Portable 版もあります。 Portable 版はUSB メモリーにインストールして、持ち運びするパソコンで使用する ことができます。ここは、Portable 版ではなく、通常版をダウンロードし、インストール し、起動する手順を説明することにします。 フリーソフトのGIMP をダウンロードできるサイトは、「GIMP ダウンロード」を

検索キーワードに検索すると、すぐに次のサイトが見つかります。

#### **http://www.geocities.jp/**gimp**roject2/download/**gimp**-download.html**

① サイトを開く

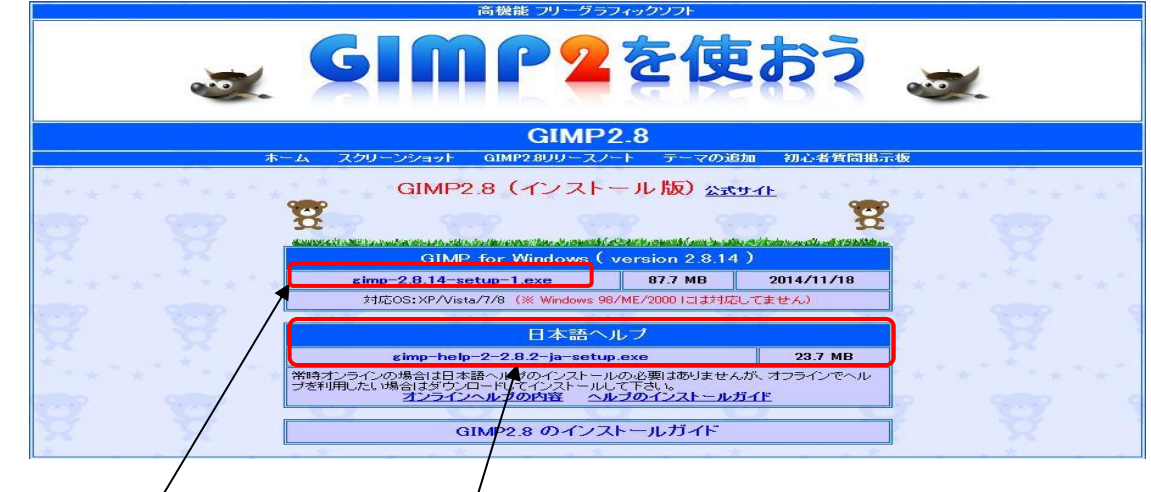

② 「GIMP-2.8.14-setup-1.exe」をクリックする。 日本語ヘルプは後でインストールする。

③ 表示された画面で「実行(R)」をクリックする。

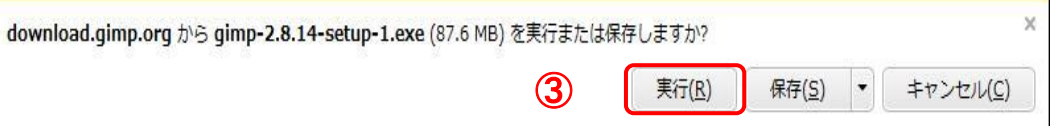

④ 次のような画面が表示されて、ダウンロードが始まる。

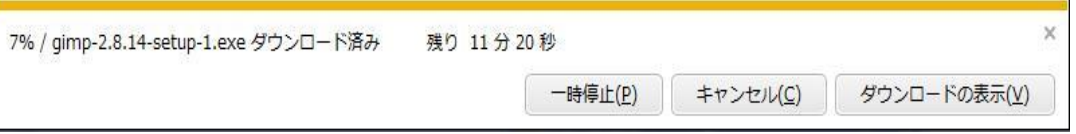

⑤ 表示された[セキュリティの警告]で 「実行」をクリックする。

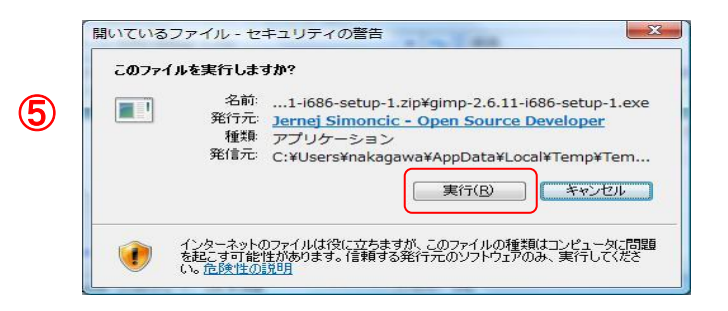

- ⑥ 次の画面で使用する言語を指定し、  $-x$ Select Setup Language ⑥ 「OK」をクリックする。 Select the language to use during the<br>installation: 画面では「English」を選択しても 传 操作画面は日本語化されて表示される。 English  $\overline{\phantom{a}}$ ⑦ 表示された Setup 画面で「Install」  $\alpha$ Cancel クリックする。 ⑧  $\circledcirc$ I Setup - GIMP Setup - GIMP **Completing the GIMP Setup**<br>Wizard Setup has finished installing GIMP on your computer. The application may be launched by selecting the installed ice Click Finish to exit Setup. Enish **Execution Cancel**
- ⑧ インストールが終了すると、「セットアップ完了」画面が表示されるので 「Finish」をクリックする。
- ⑨ 「すべてのプログラム」から、[GIMP2]を選択してクリックすると、GIMP が起動し、 イメージウィンドウと「ツールボックス・ツールオプション」画面が表示される。

なお、「すべてのプログラム」から、[GIMP2]を選択してコピーし、デスクトップで 「貼り付け」をクリックすると、デスクトップにGIMP2のアイコンが表示されます。 以後は、そのアイコンをクリックしてGIMP2 を起動できるようになります。

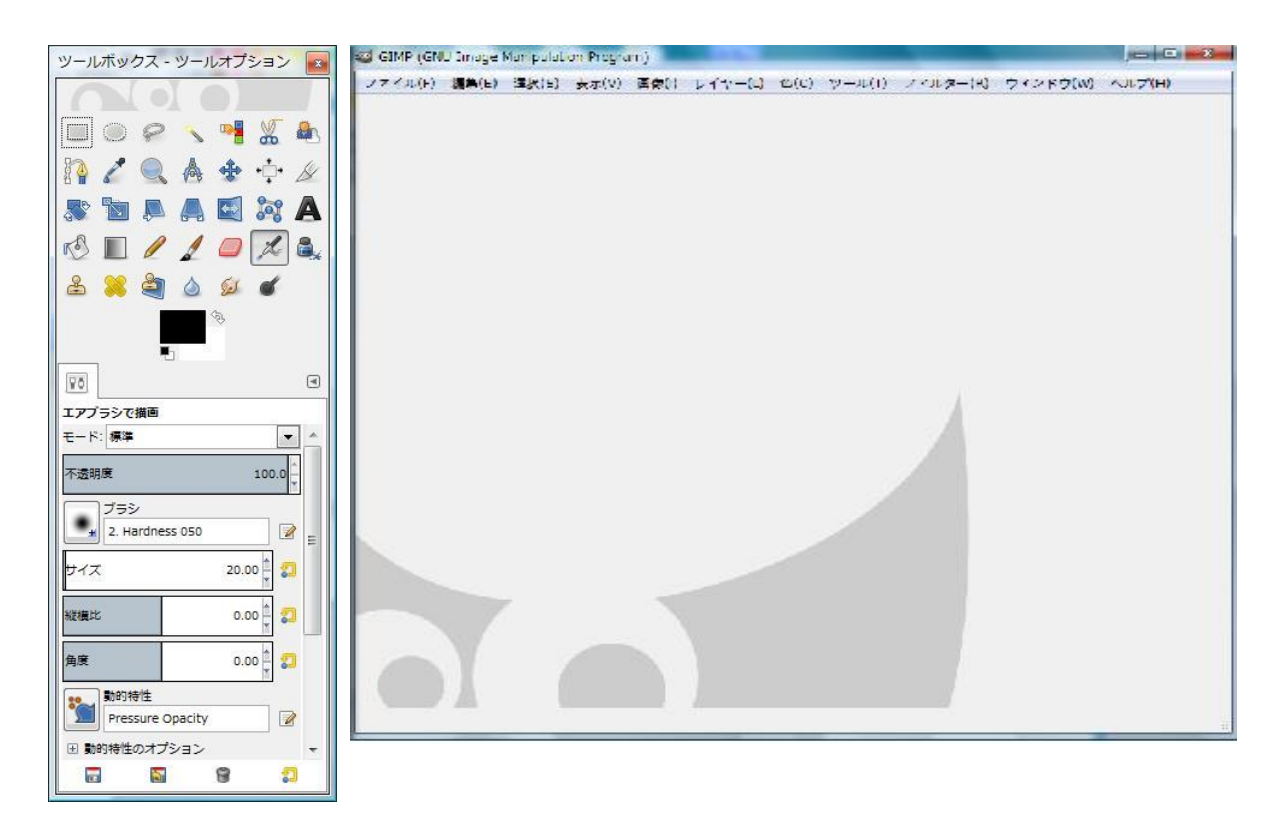

⑩ 引き続いて、同様な手順で日本語ヘルプをインストールする。 「gimp-help-2-2-8-2-jp-setup.exe」をクリックする。

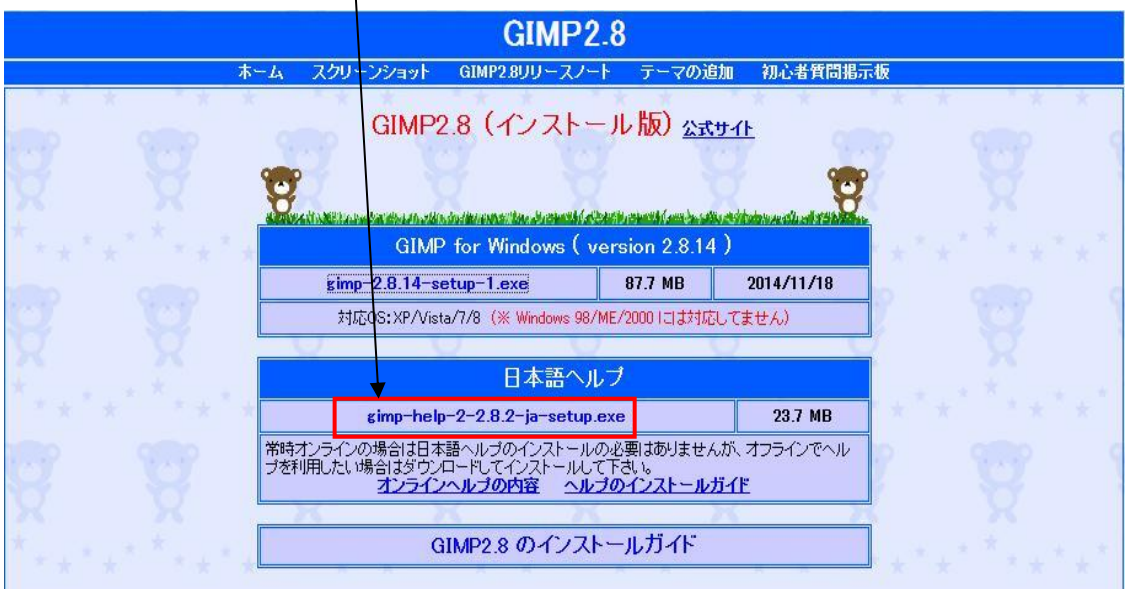

⑫ GIMP のプログラムと同様な手順で、日本語ヘルプをインストール出来る。 GIMP のイメージ・ウィンドウのメニューで「ヘルプ」をクリックすると GIMP(GNU 画像編集プログラム)も使用の手引きが表示される。 目次で項目を選択して調べる事ができる。

## GIMP (GNU 画像編集プログラム)

使用のてびき: 2.8-Beta

製作著作© 2002, 2003, 2004, 2005, 2006, 2007, 2008, 2009, 2010, 2011, 2012, 2013, 2014 The GIMP Documentation Team

製作著作 © 2009-2013. 島本良太 (SimaMoto, RyōTa) (liangtai.s16@gmail.com)

#### 利用条件または商標

この文書を、フリーソフトウェア財団発行の GNU フリー文書利用許諾契約書 (バージョン 1.2 かそれ以降から一つを選択) が定め る条件の下で複製、頒布、あるいは改変することを許可する。この文書に変更不可部分、表カバーテキスト、裏カバーテキストは 存在しない。この利用許諾契約書の複製物は「 BGNU フリー文書利用許諾契約書 」という章に含まれている。

Ť

```
目次
 まえがき
   1. GIMP 使用のてびきの著者と協力者
1. 最初から
    1 はじめに
       1. GIMP
           1.1 GIMPをつくったひとびと
                MPのヘルプシステム
       2. GIMP 2.8 の新機能
    O CIMID 1461
```
### <span id="page-4-0"></span>3.GIMP の基本的なウィンドウの構成

GIMP を使用して表示される基本的な画面は次のようになっています。

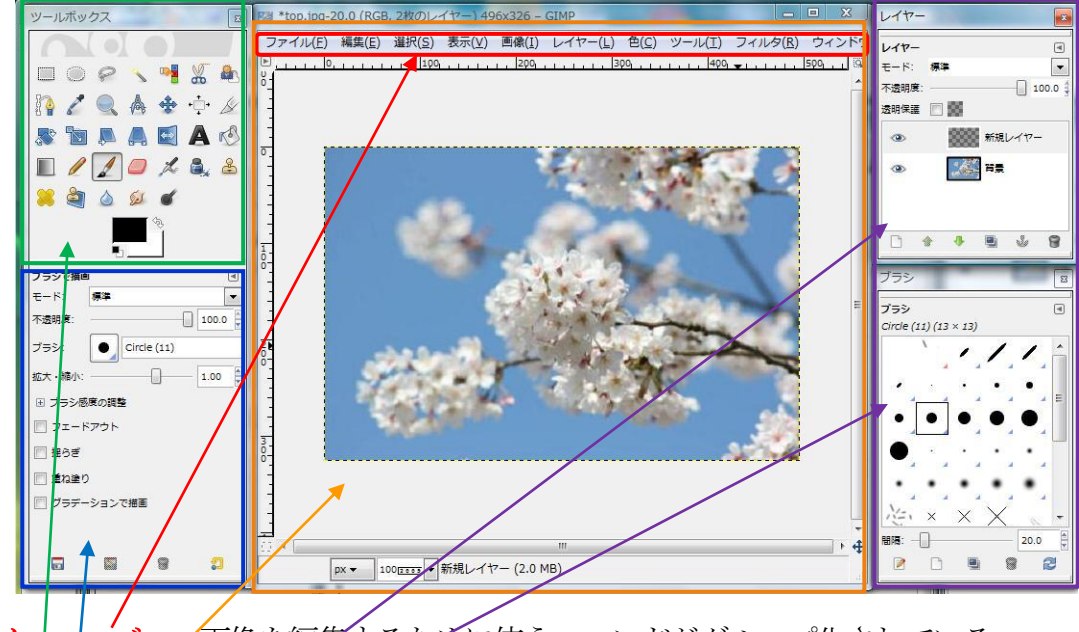

メニューバー/画像を編集するために使うコマンドがグループ化されている。 イメージウィンドウ/開いた画像ファイルが表示され、作業が行われるエリア。 ツールボックス:画像編集によく使用される機能がアイコンで表示されている。 ツールオプション:ツールボックスで選んだツールの詳細を設定できる。 ダイアログ:いろいろな設定できる[ダイアログ]が用意されているので、作業に応じて [ウィンドウ]メニュー→[ドッキング可能なダイアログ]で選択して表示する。 上の画面では、[レイヤー]と[ブラシ]のダイアログを表示している。

<span id="page-4-1"></span>3-1. ツールボックス

ツールボックスが表示されていない時は、「ツール]→[ツールボックス]をクリックし、 表示されたツールボックスをドラッグして、位置やサイズを調整します。 GIMP のツールボックスには、ペイントのツールボックスと同様なお絵描き用の ツールも多く含まれていますが、ここでは、写真の加工・調整に使用されるような ツールに限定して簡単に説明します。

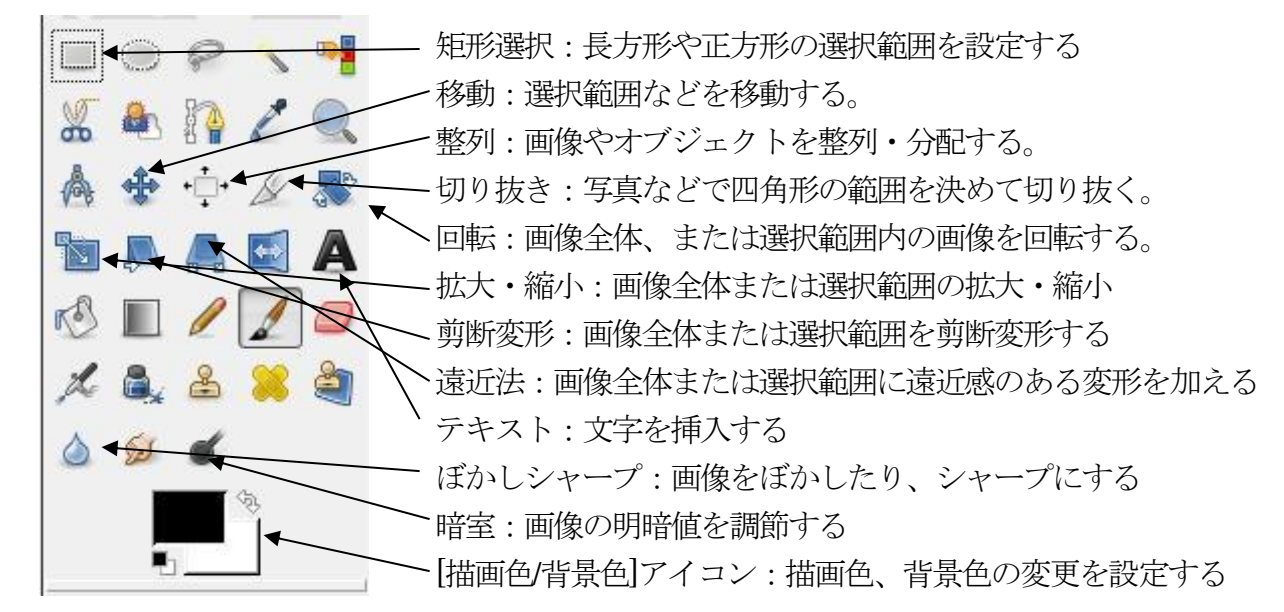

<span id="page-5-0"></span>3-2.色の選択・変更

ツールボックスの下部にある[描画色/背景色]アイコンには、次のように描画色、 背景色、[前後反転]ミニアイコン(矢印)、[初期化]ミニアイコンがあります。

描画色 前後反転 背景色 初期化

描画色と背景色をそれぞれダブルクリックすると、それぞれの色彩変更ウィンドウ が表示されます。

描画色を赤に変更する手順は次のようになります。

① [描画色/背景色]アイコンで描画色部をダブルクリックする。

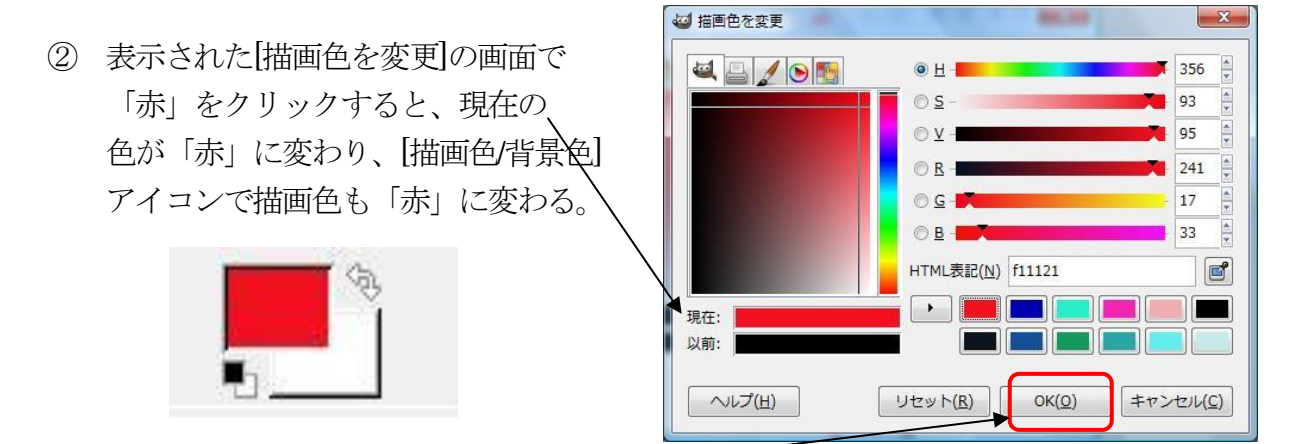

変更した色を確定するには、[OK]をクリックします。

[前後反転]アイコンをクリックすると、描画色と背景色が入れ替わります。

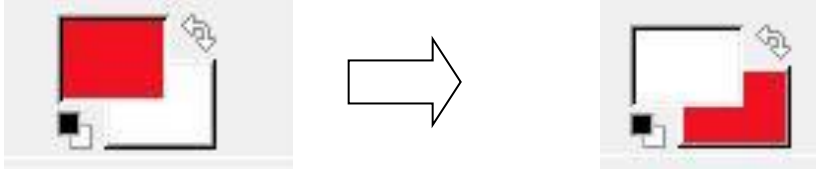

[初期化]アイコンをクリックすると、初期設定(描画色:黒、背景色:白)に 戻ります。

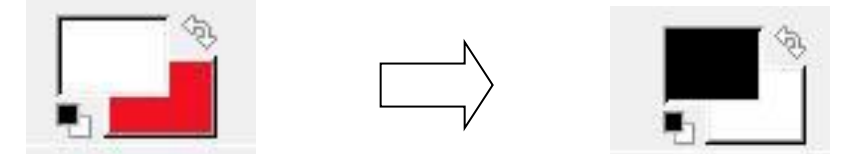

写真に文字を挿入するとき、文字の色を指定する場合などにこの操作が使用されます。

#### 3-3.ツールオプション

<span id="page-6-0"></span>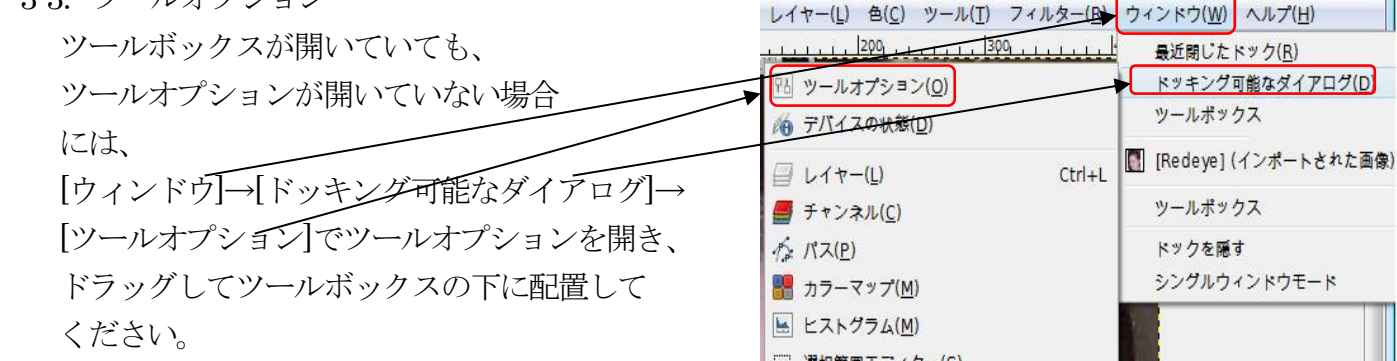

ツールオプションでツールボックスで選んだツールの詳細を決めます。

ツールによってツールオプションの内容が変わります。 ここでは、写真のトリミングなどで使用される [矩形選択]ツールのツールオプションについて、写真の 加工・調整で利用する上で最小限必要と思われるオプション について説明します。

モード:4 つのボタンは左から次のような機能です。 選択範囲を置換:最後に選択された範囲に置換 選択範囲に加える: 選択範囲から引く: 選択範囲との交わり:

通常は、「置換」でよいでしょう。

 その他は、アイコンで機能が理解できるでしょう。 境界をぼかす:選択範囲の境界をぼかすときにチェック 角を丸める:角が丸い四角形で選択するときチェックし、

表示された画面で半径を指定。

- 中央から拡げる:マウスでドラッグし始めた点を中心に 選択範囲が決まる。
- 値を固定:「縦横比」の他、「幅」、「高さ」、[大きさ]を 固定できる。写真の場合、たとえば「4:3」など が選択指定される。

ツールボックスとそれに関連するツールオプションを連携させ、ツールボックスを 選択するとそれに連携したツールオプションも表示されるようにするには、次のように します。

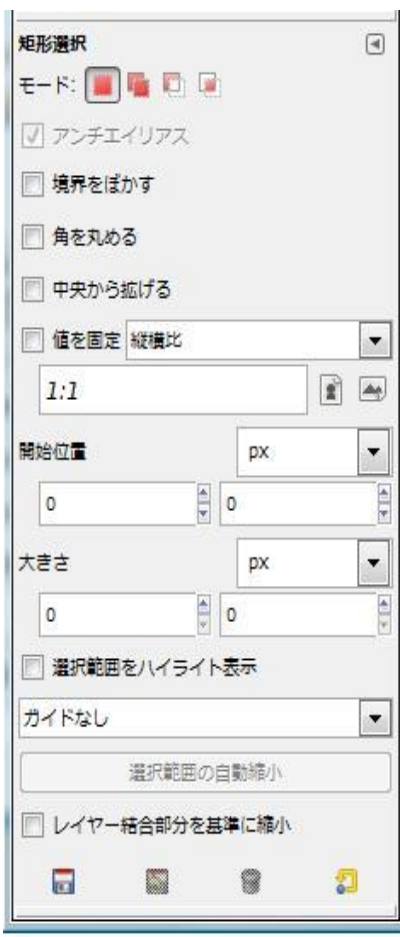

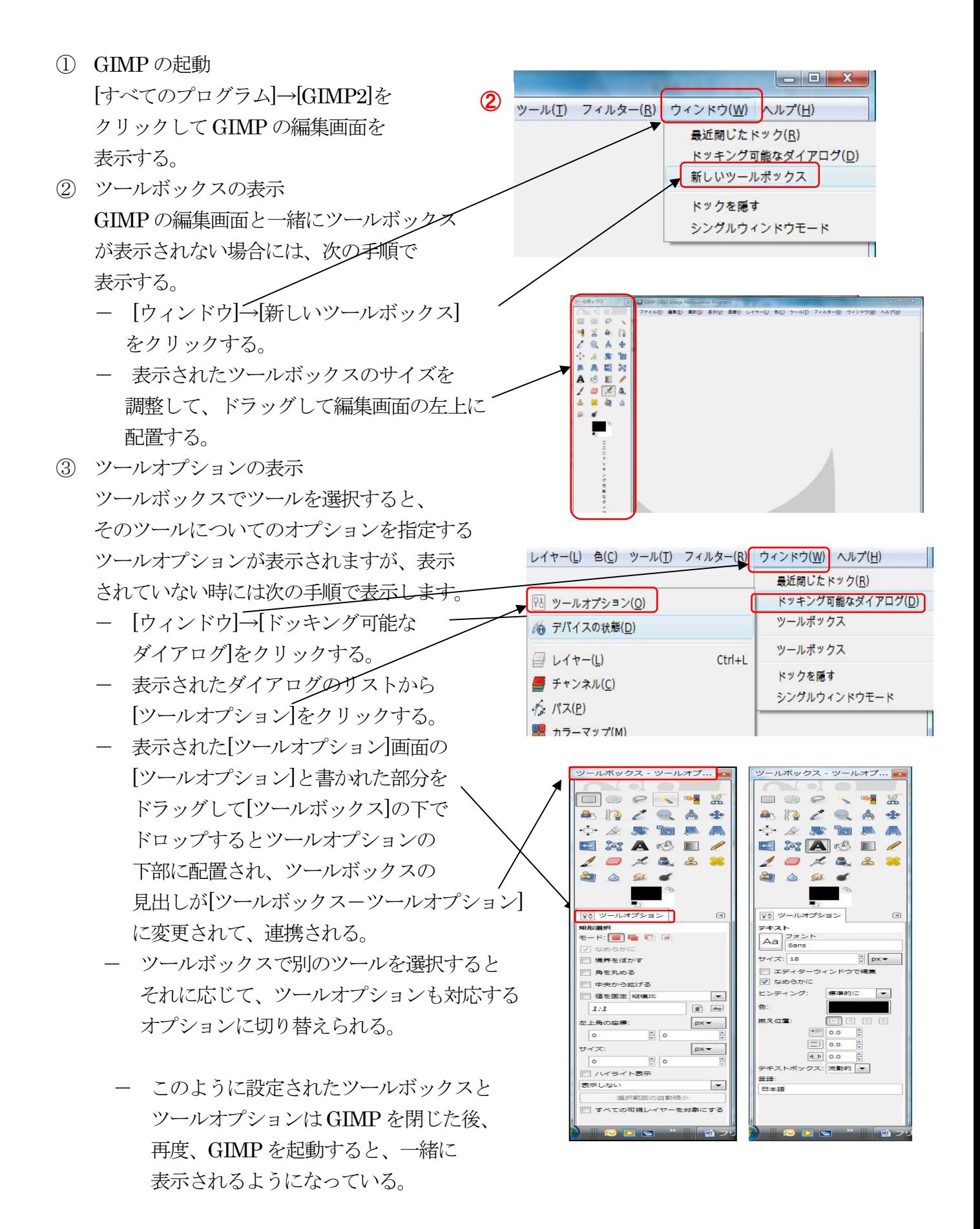

#### <span id="page-8-0"></span>3-4.ダイアログ

GIMP にはダイアログといういろいろな設定ができる画面が用意されています。 多種類のダイアログの中から写真の文字挿入で使用する[レイヤー]ダイアログと [フォント]について説明します。

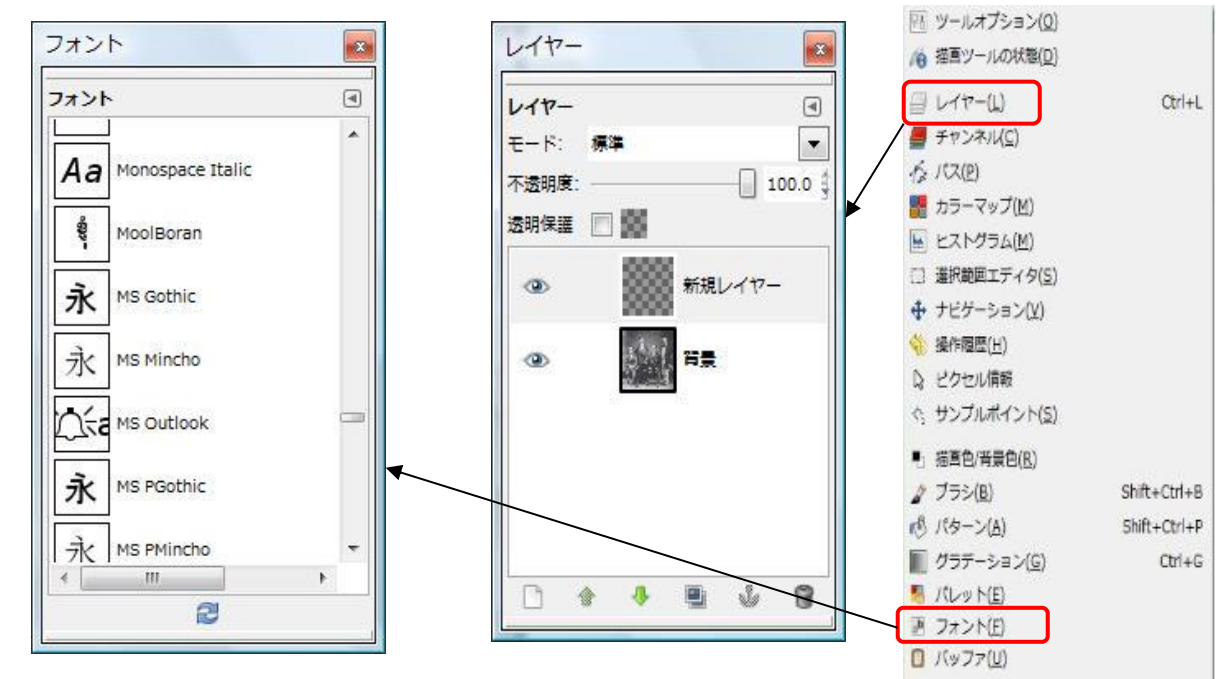

ダイアログは[ウィンドウ]→[ドッキング可能なダイアログ]をクリックしてKxxcausi リストから選択して表示します。

3-5.レイヤー

レイヤーを利用できるということもGIMP が高い評価を得る理由となっているかと 思います。

レイヤーとは「層」です。一つの画像を複数の層、すなわちレイヤーで作成できます。 アニメーションに使用されるセル画に類似しています。

レイヤーの使用例として、写真に文字を挿入する場合に写真を背景として、その上に 透明なレイヤーを置き、それに文字を挿入していきます。タイトルや日付など文字列 ごとに別のレイヤーを重ねて文字を挿入します。

- レイヤーを使うと次のような利点が挙げられます。
- レイヤーごとに修整したり、削除・置換ができるので、修整が楽になる。
- 元の写真はそのままで残せる。

レイヤーの状況は[レイヤー]ダイアログで確認できます。 右に表示されている[レイヤー]ダイアログは、次の手順により 表示されるものです。

- ① [ファイル]→[新しい画像]をクリックして、 新しい白紙の画面を表示する。
- ② [ウィンドウ]メニュー→[ドッキング可能なダイアログ]→ [レイヤー]をクリックして白紙の画面を背景とする [レイヤー]ダイアログが表示する。

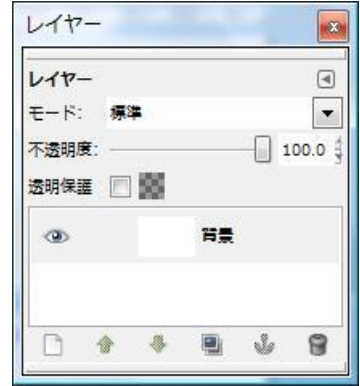

②

レイヤーを使用する画像の処理の手順を示し、その中で必要な次のようなレイヤー操作を 概説しておきます。

- レイヤーの追加と削除
- レイヤーの順序とその変更
- レイヤーの表示・非表示
- レイヤーの関結
- 3-5-1.レイヤーの追加と削除
	- レイヤーを追加するには、次の手順を実行します。
		- ① [レイヤー]メニュー→[レイヤーを追加]を クリックし、表示される[新規レイヤー]画面で [レイヤー名]、[レイヤー塗りつぶし方法]を設定し、 [OK]をクリックする。 セル画のように背景に重ねるレイヤーは通常、 「诱明」を選択します。
	- ② [レイヤー]ダイアログには、新規レイヤーが 透明なレイヤーとして追加されている。 透明なレイヤーは斜線格子柄で表示されます。

削除するときには、[このレイヤーを削除]ボタンを クリックします。

### 3-5-2.レイヤーの順序とその変更

 下の図は白紙(不透明)な背景の上に3 つの透明な レイヤーを追加し、それぞれに赤丸、緑の四角、 青の三角の図面を取り込んだ画像を示しています。 右にはその時の[レイヤー]ダイアログを示しています。

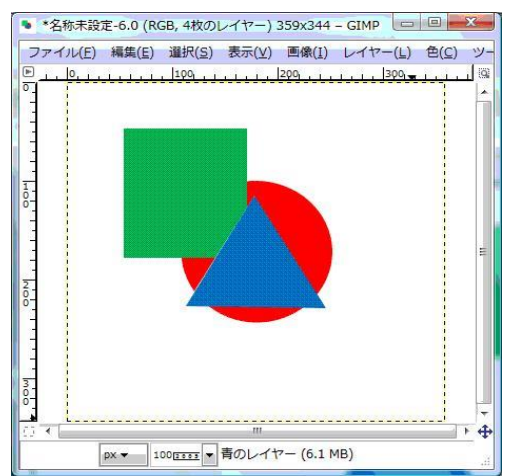

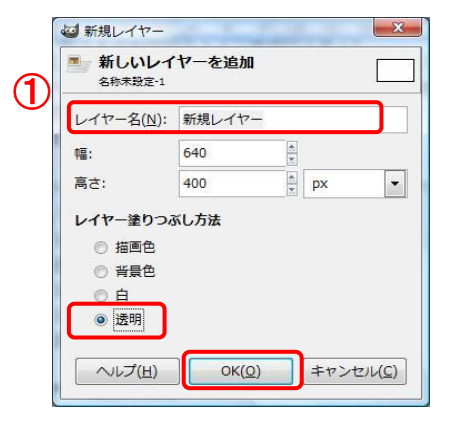

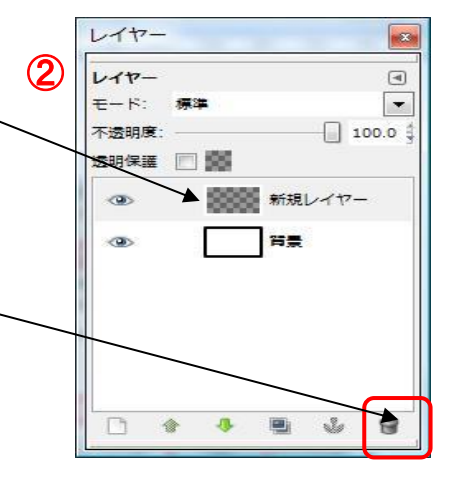

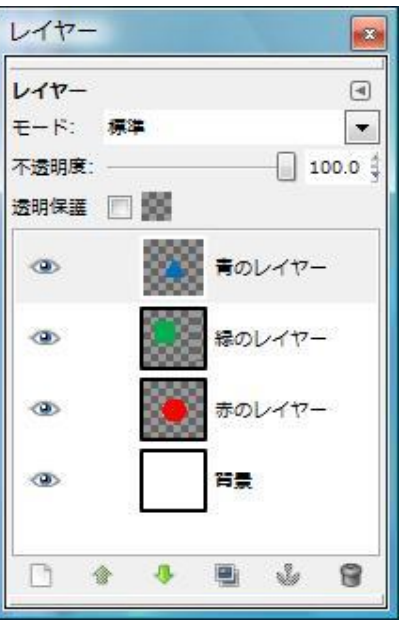

画像に示されているように、[レイヤー]ダイアログの上のレイヤーが画像の上に なります。レイヤーの順序は[レイヤー]ダイアログの下のボタンで変更できます。 他のボタンの機能とともに下に示します。

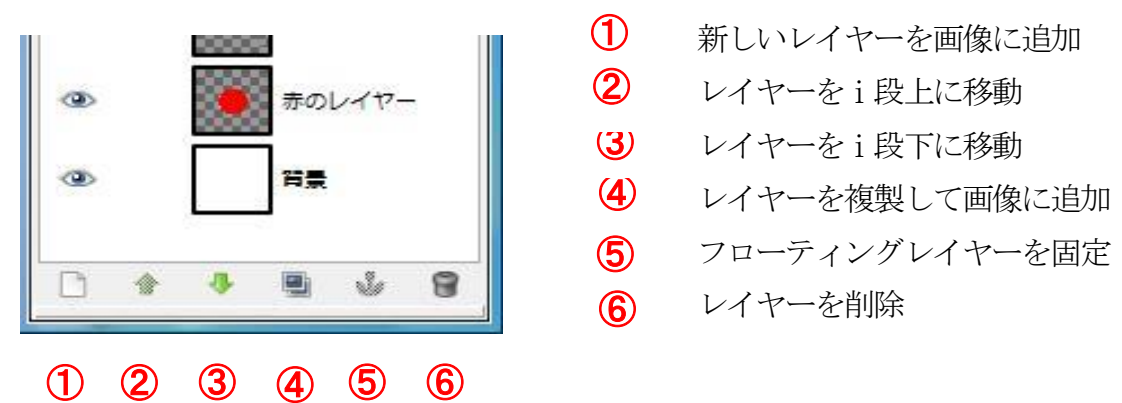

右から2番目のボタン(6)はフローティングレイヤーを固定する役割を持って いますが、フローティングレイヤーは文字を入力した時や選択範囲を移動させた直後など にできます。浮かび上がった状態になっている一時的なレイヤーで、一部の操作ができなく なり、処理は全てフローティングレイヤーに対してしかできなくなります。 ⑤のボタンでレイヤーに固定する事で通常の処理ができるようになります。

「赤のレイヤー」を選択し、②のボタンを 2 回クリックすると、画像と[レイヤー] ダイアログは次のようになります。

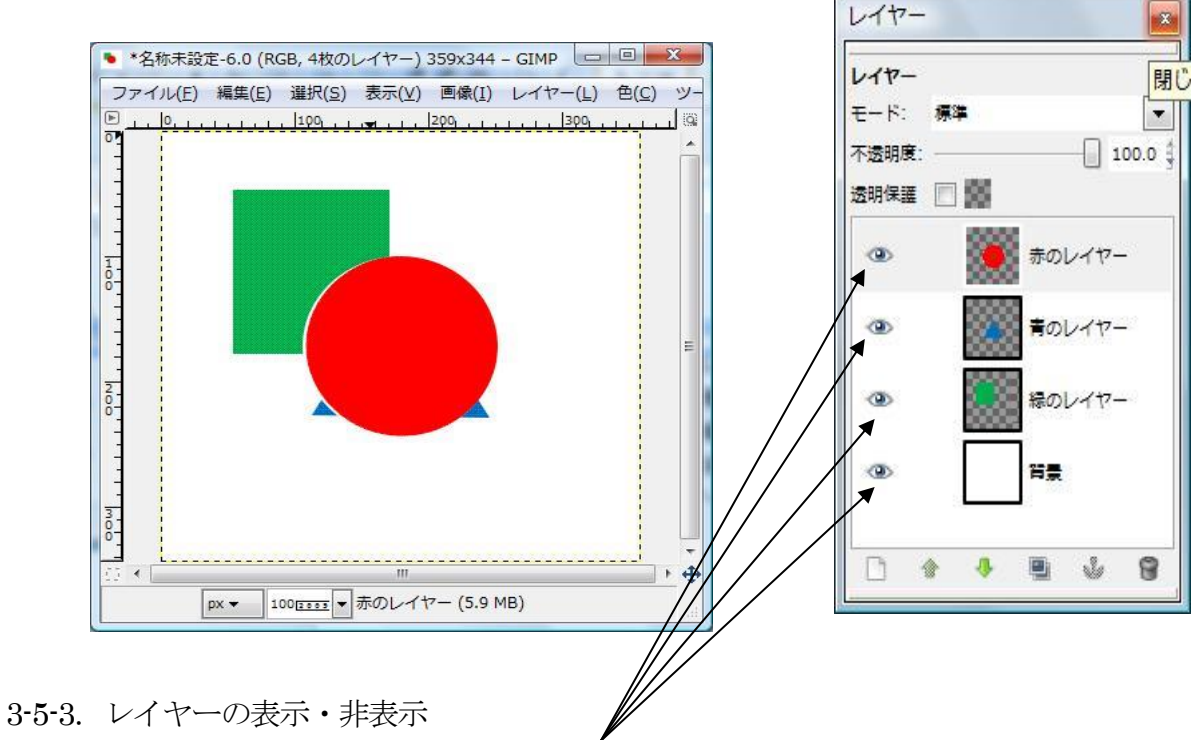

 各レイヤーの左に表示されている「眼」のマークはそのレイヤーが表示されていることを 示します。

次の図は「赤のレイヤー」を非表示にした時の画像と[レイヤー]ダイアログを示します、

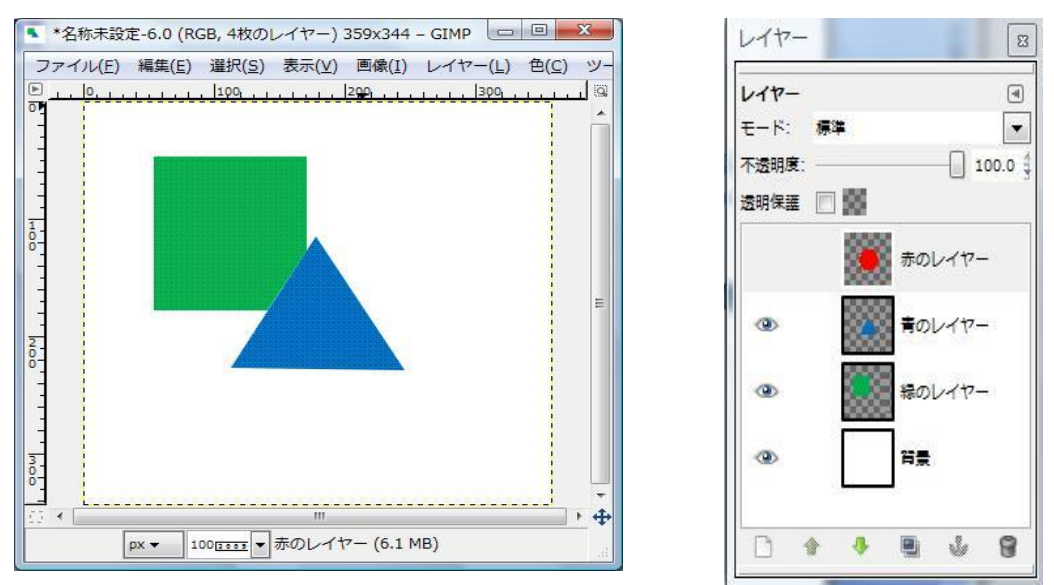

3-5-4.レイヤーの連結

複数のレイヤーを連結して、一緒に移動させることができます。 対象とするレイヤーに「鎖」マークを表示させます(鎖の位置をクリックして)。 次の図は連結した2つのレイヤー(「赤のレイヤー」と「青のレイヤー」)を連結し 一緒に移動させた例です。背景と前景の画像の相対関係を変更しないで移動する場合 などに有効です。レイヤー  $|z|$ 

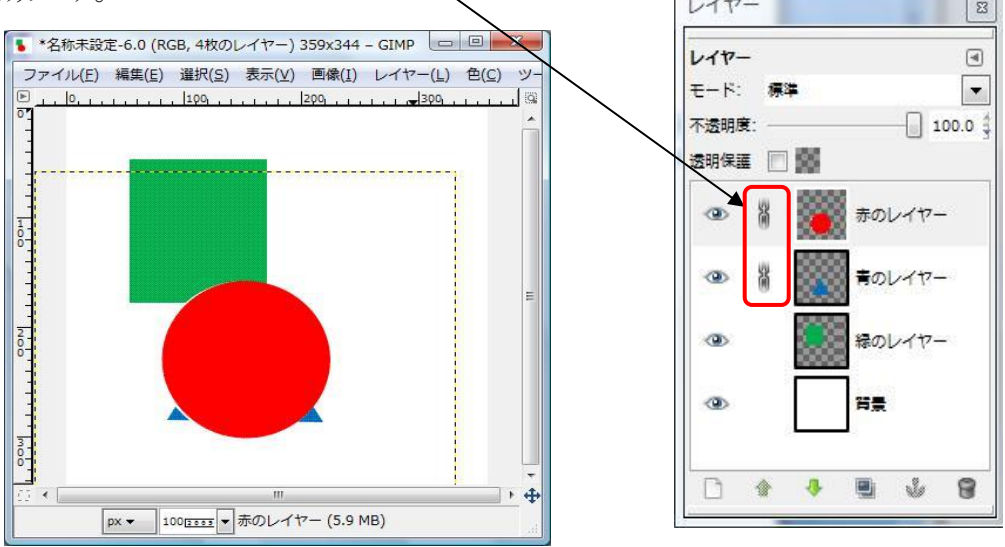

### <span id="page-12-0"></span>4.GIMPを学ぶには

GIMP には写真加工以外にも、オートシェイプに類似の線画作製、ペイント類似の お絵描きツールなど、フリー・ソフトとは思えないほど多様な機能があります。 多様な機能があるだけ、機能の理解・活用が困難な面がありますが、インターネットで 検索したり、ユーザーマニュアルで調べて機能について調べて活用下さい。 GIMP を学ぶには、次のようなものがあります。

- GIMP のユーザーマニュアル GIMP には[ヘルプ]→ [ユーザーマニュアル]で 表示されるメニューから 見られる参考資料があります。 これはプログラムと一緒に パソコンにダウンロードされる 資料で日本語で見られます。 ただし、USB メモリーを使用する Portable 版ではユーザーマニュアル は見られません。 また、[ヘルプ]→[GIMP 関連の ウェブサイト]で表示される Web サイトで日本語を選択して 日本語のユーザーマニュアルを Internet Explorer で見られます。 (右の目次参照)
- GIMP についての Web サイト ユーザーマニュアル以外にもいろいろな サイトがGIMP の使用方法などを解説 していますのでキーワード検索で知りたい 事柄を入力して探してください。
- 市販の参考書もいくつか出ていますので GIMP をキーワードに書籍名を探して 必要に応じて利用ください。

以上

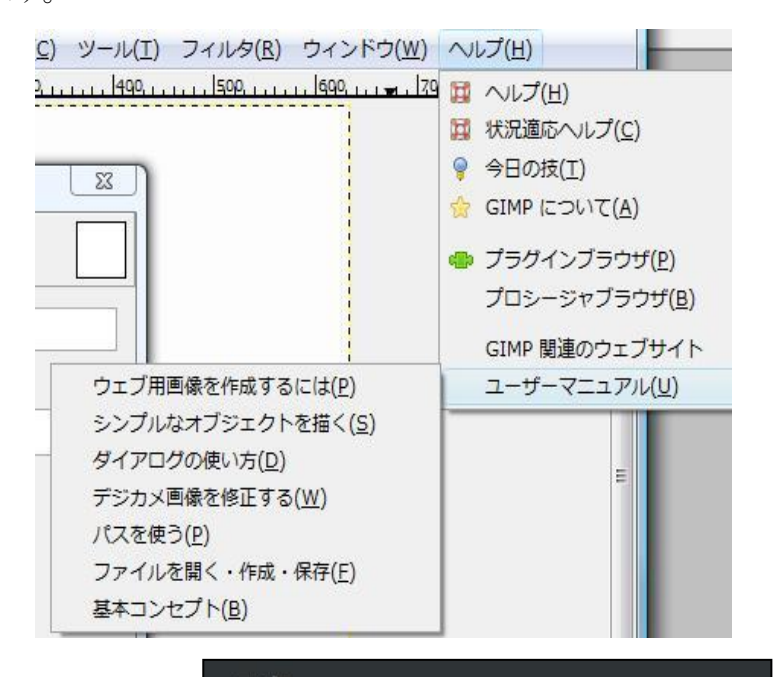

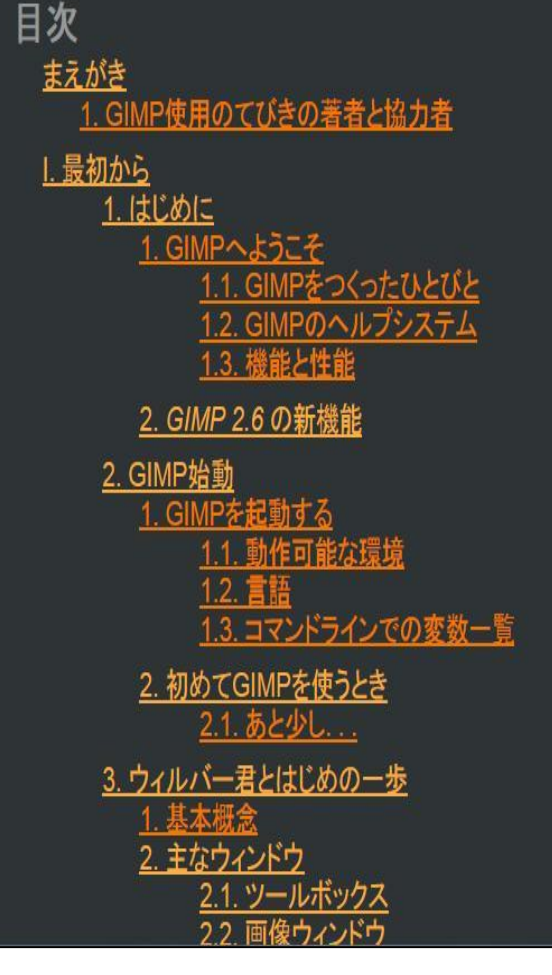